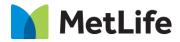

# How-to Immersive Brand Navigation

## V1.0-Global Marketing Technology-AEM

**Component Name: Immersive Brand Navigation** 

Author: Sharmila J Kannan

Creation Date: 18-September-2019

Last Updated: -18-September-2019

Version: [1.0]

## 1 Document History

The following important changes have been made to this document:

| Date                   | Version # | Description of Changes Made | Author            | Approved By |
|------------------------|-----------|-----------------------------|-------------------|-------------|
| September<br>18 - 2019 | 1.0       | Draft                       | Sharmila J Kannan |             |

#### **Table of Contents**

### Contents

| 1 | DO                | CUMENT HISTORY                                                     | 2 |
|---|-------------------|--------------------------------------------------------------------|---|
| 2 | INT               | RODUCTION                                                          | 4 |
|   | 2.1<br>2.2<br>2.3 | Short Description<br>AEM Component Data Model<br>Intended Audience | 5 |
| 3 | но                | W TO ENABLE/TURN-ON THE COMPONENT                                  | 6 |
| 4 | COI               | MPONENT DIALOG                                                     | 6 |

## 2 Introduction

This document provides "How to Instructions" for the component "Immersive Brand Navigation".

This is an Embedded Component and is intended to be used on Evolution Home Page only.

## 2.1 Short Description

It is an Interactive module intended to highlight Product categories. It provides features with Background Image and Supporting Text for each Product Category. Both Background Image and Supporting Text are clickable and navigates User to the destination. Categories have Active and Inactive states.

#### **Feature Overview**

#### Categories

Used to highlight Products on the Evolution Home page. Authors can choose to include a maximum of 5 and a minimum of 3 Categories on the Component.

Following rules are enforced:

- There is no Click functionality on Category copy in Desktop
- When there are 3 categories: the categories will be equally divided based on the full width of the module

#### Background Image

Used to highlight the Product Category in Active state - Background image for Homepage hero to be provided by Brand team along with the Gradient treatment

Following recommendations are provided to the Author:

- Recommended Desktop Image 1800px width
- Recommended Mobile Image 555px width

#### Desktop

• Category Copies (on Desktop - On hover, show Category in 'active state', show category, headline and BG image corresponding to the Category)

#### Tablet & Mobile

• Category Copies (on Mobile/Tablet - Tap/Swipe on Category copy -show Category in active state', show category, headline and BG image corresponding to the Category)

#### **Breakpoint Considerations**

On mobile:

- Category zones become swipeable
- Tapping on the category name to navigate to category page will be deactivated.

Tablet:

Use Mobile functionality

## 2.2 AEM Component Data Model

| Tab           | Field Name                              | Field Group   | Field Type | Validation | Accepted values                                               |
|---------------|-----------------------------------------|---------------|------------|------------|---------------------------------------------------------------|
|               | Add Category                            | Configuration | Link/Icon  | Mandatory  | NA                                                            |
|               | Add<br>Category>Desktop/Tablet<br>Image | Media         | Browse     | Mandatory  | If Media = Image then<br>Browse Image path from<br>DAM folder |
|               | Add Category>Mobile                     | Media         | Browse     | Optional   | If Media = Image then<br>Browse Image path from<br>DAM folder |
| Configuration | Add Category>Headline                   | Text Block    | Text       | Mandatory  | Alphanumeric                                                  |
|               | Add Category>Category<br>Label          | Text Block    | Text       | Mandatory  | Alphanumeric                                                  |
|               | Add Category>Path                       | Text Block    | Browse     | Mandatory  | Valid page path/URL                                           |
|               | Open in                                 | Text Block    | Drop-down  | Mandatory  | Same Page<br>New Page                                         |

## 2.3 Intended Audience

The primary audience of this design is:

- Content Authors
- Agencies
- Marketers

## 3 How to Enable/Turn-On the Component

This component/feature is an Embedded component on Evolution Home page and cannot be disabled

- From Evolution Home 2.0 Template

| MetLife                          | solutions $\checkmark$ | SUPPORT 🗸 | ABOUT US 🗸 | LOG IN | Q |
|----------------------------------|------------------------|-----------|------------|--------|---|
| Empty Immersive Brand Navigation |                        |           |            |        |   |
|                                  |                        |           |            |        |   |
|                                  |                        |           |            |        |   |

## 4 Component Dialog

• Press edit to open the dialog and begin editing the component fields.

#### **Configuration Tab**

This Tab will contain the overall component configurations such as

Category – Option to include Multiple Categories

| Ir | nmersive Brand N | avigation                           | ×              |
|----|------------------|-------------------------------------|----------------|
|    | Configuration    |                                     |                |
|    | Categories       | Click the '+' to add a new category | Add Category 📀 |
|    |                  |                                     |                |
|    |                  |                                     |                |
|    |                  |                                     |                |
| 2  |                  |                                     | OK Cancel      |

#### **New Category**

This Tab will contain the overall component configurations such as

- Desktop/Tablet Image Mandatory field, option to include Desktop/Tablet image from a Folder path
- Mobile Image Optional field, option to include Mobile image from a Folder path
- Headline Mandatory field, Option to include Headline on the Component
- Category Label Mandatory field, Option to include Label for Category
- Path Mandatory field, option to include destination for Category when clicked on
- Open in Mandatory field, option to open Category when clicked on in Same page or New page

| Categories | Desktop/Tablet<br>Image <sup>*</sup> | Recommended Desktop Image Width: 1800px                                           |                   |
|------------|--------------------------------------|-----------------------------------------------------------------------------------|-------------------|
|            | Mobile Image                         |                                                                                   |                   |
|            |                                      | Recommended Mobile Image Width: 555px. Desktop/Tablet Image is used if left blank |                   |
|            | Headline*                            |                                                                                   | ☆ 寻 ⊖             |
|            | Category Label*                      |                                                                                   |                   |
|            | Path*                                | ٩                                                                                 |                   |
|            | Open in*                             | ×                                                                                 |                   |
|            |                                      | Add                                                                               | <u>Category</u> 📀 |
|            | Click the '+' to add a r             | new category                                                                      |                   |

### Immersive Brand Navigation Configured

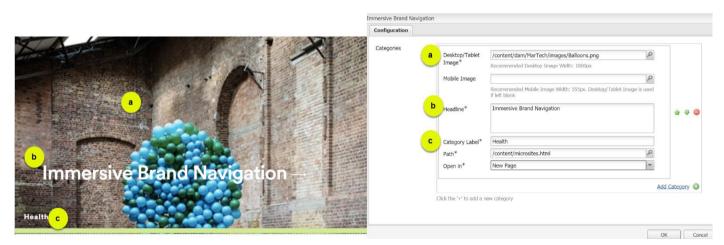